# TACHO ONLINE

## ARBEJDSTID

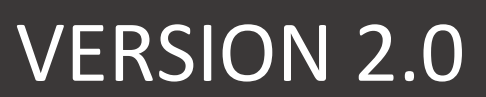

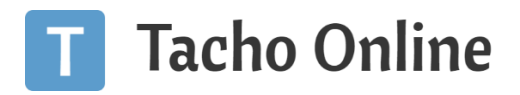

## INDHOLDSFORTEGNELSE

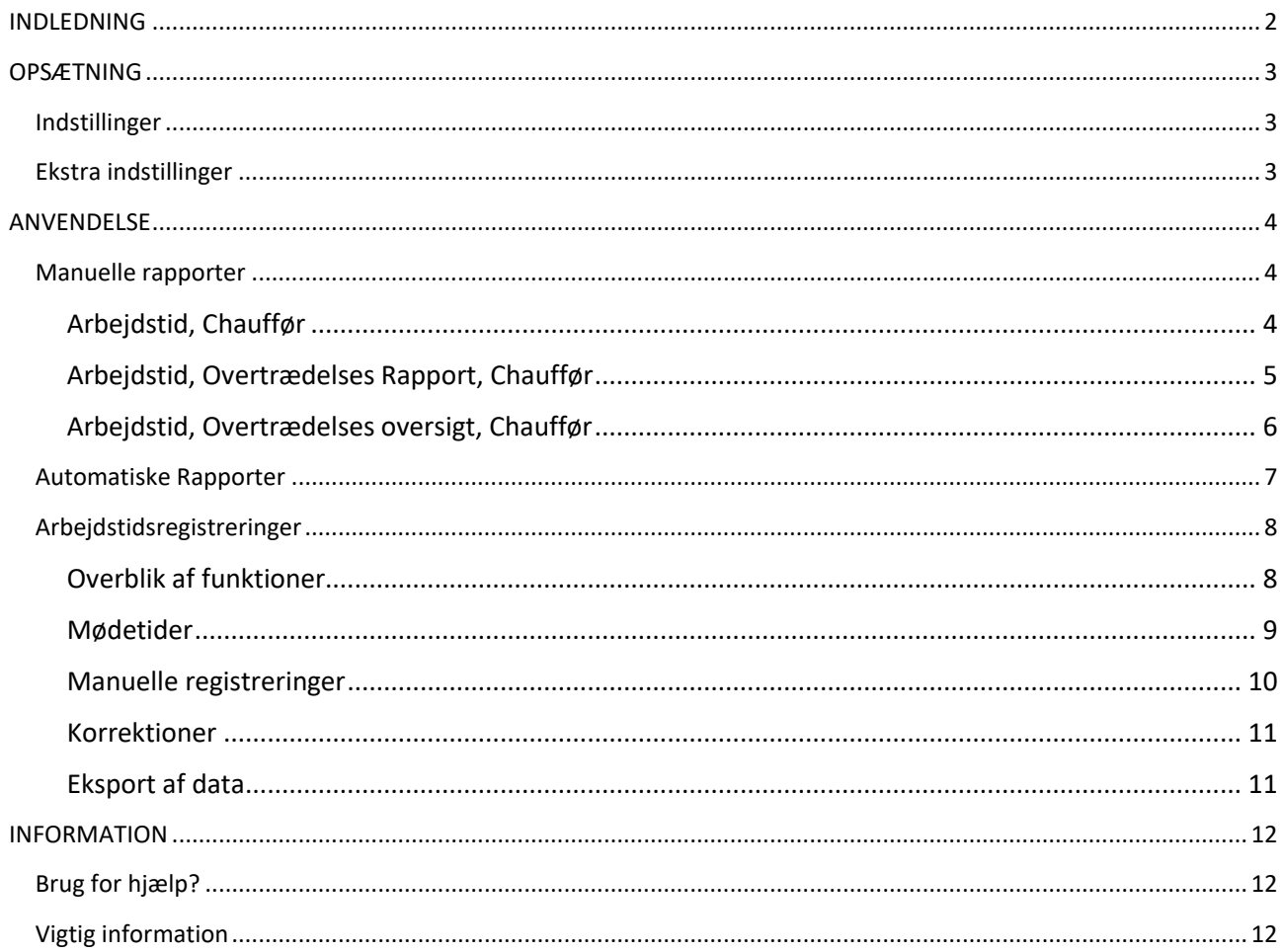

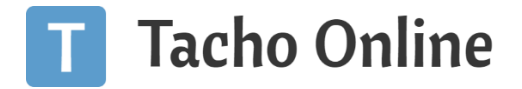

## <span id="page-2-0"></span>INDLEDNING

I Danmark har arbejdstid og kontrollen heraf traditionelt været overenskomststof og ingen offentlig kontrolmyndig har reelt kontrolleret de arbejdstidsregler, der knytter sig til mobile arbejdstagere (chauffører) – det vi i dagligdagen kalder gummihjulsdirektivet.

Men ifm. vedtagelse af EU's vejpakke er der kommet fokus på social dumpning og chaufførernes arbejdsvilkår. Det har medført en ændring i kontroldirektivet således, at de nationale kontrolmyndigheder, fra 2. februar 2022, bliver pålagt at føre kontrol med førernes overholdelse af arbejdstidsreglerne.

Arbejdstidsreglerne for mobile arbejdstagere gælder for alle førere, der er omfattet af køre- og hviletidsreglerne eller som kører undtaget kørsel (OUT-kørsel) efter en national undtagelsesbestemmelse.

De væsentligste arbejdstidsregler er:

- **Pause:** efter højst 6/9 timers arbejde (kørsel og andet arbejde) skal der afholdes en pause på mindst 30/45 minutter.
- **Natarbejde:** såfremt en chauffør arbejder i natperioden som er mellem midnat og kl. 04:00 må chaufførens samlede arbejdstid (kørsel og andet arbejde) ikke overstige 10 timer.
- **Ugentlig arbejdstid:** arbejdstiden (kørsel og andet arbejde) i en uge må ikke overstige 60 timer.
- **Gennemsnitlig ugentlig arbejdstid:** den gennemsnitlige ugentlige arbejdstid (kørsel og andet arbejde) over de seneste 6 måneder må ikke overstige 48 timer.

Det forventes, at politiet i vejkontrollen kommer til at kontrollere, at den ugentlige arbejdstid (de 60 timer) overholdes og at Færdselsstyrelsen, bl.a. i forbindelse med virksomhedskontrollerne kommer til at kontrollere, at reglerne om ugentlig og gennemsnitlig ugentlig arbejdstid, pauser og natarbejde overholdes.

Med henblik på at give Transportvirksomhederne et værktøj til at komme på forkant med arbejdstidsreglerne, har vi udviklet arbejdstidsmodulet til Tacho Online.

## **VIGTIG INFO.**

Arbejdstidsmodulet er et tilkøbsmodul. Modulet er tiltænkt som et hjælpeværktøj til Virksomheden, men det må ikke erstatte alm. sundfornuft og egenkontrol af arbejdstidsreglerne. Ansvaret for overholdelsen og kontrol af arbejdstidsregler er udelukkende Virksomhedens. Tacho Online kan ikke holdes ansvarligt for evt. fejl og mangler i rapporteringen.

Kontakt venligst TVS p[å tvs@tungvogn.dk](mailto:tvs@tungvogn.dk) så frem du ønsker at gøre brug af løsningen.

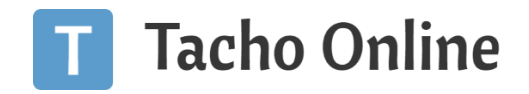

## <span id="page-3-0"></span>OPSÆTNING

## <span id="page-3-1"></span>INDSTILLINGER

## Klik på "**Indstillinger**" og find fanen "**Arbejdstid**".

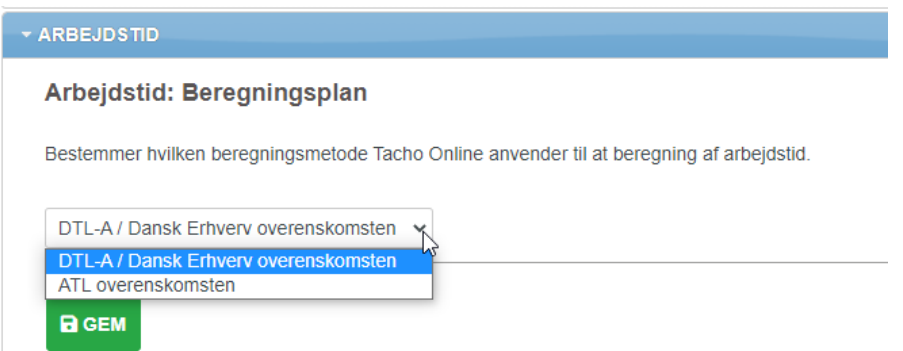

Du eller virksomhedsadministratoren har mulighed for at angive følgende indstillinger:

- **Beregningsplan**: Bestemmer hvilken af følgende overenskomster der skal anvendes i beregningen. Der kan vælges mellem:
	- o DTL-A/Dansk Erhverv overenskomsten
	- o ATL-overenskomsten

Forskellen mellem de to overenskomster er måden, hvorpå f.eks. ferie mv. indgår i opgørelsen af den samlede ugentlige arbejdstid og i opgørelsen af den gennemsnitlige ugentlige arbejdstid.

### <span id="page-3-2"></span>EKSTRA INDSTILLINGER

Giver brugeren mulighed for at angive følgende ekstra indstillinger:

- **Automatisk ugentlig rapport**: Få tilsendt en ugentlig arbejdstid oversigt på alle dine medarbejdere. Rapporten sendes ugentlig til alle virksomheds administratorer og evt. afdelingsledere.
- **Vis arbejdstids overtrædelser på chauffør rapport**: Hvis du slår denne option til, så vil arbejdstids overtrædelser også bliver vist på chauffører rapporterne bl.a. den automatiske overtrædelses rapport.

Klik på "**Indstillinger**" - "**Rapporter**" og vælg den ønskede indstilling:

## Arbejdstid: Automatisk ugentlig rapport

Få tilsendt en ugentlig arbejdstid oversigt på alle dine medarbejdere. Rapporten sendes ugentlig til alle virksomhedsadminsitratorer og evt. afdelingsledere.

 $\overline{\mathcal{A}}$ 

 $\checkmark$ 

## Arbejdstid: Vis arbejdstids overtrædelser på chauffør rapporter

Hvis du slår denne option til, så vil arbejdstids overtrædelser også bliver vist på chauffører rapporterne bl.a. den automatiske overtrædelses rapport.

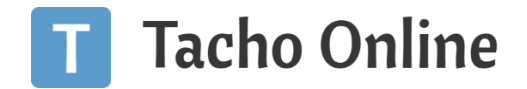

## <span id="page-4-0"></span>ANVENDELSE

Arbejdstidsmodulet henvender siger primært til Arbejdsgiveren og Virksomhed administratoren i Tacho Online. Men chaufføren vil også have mulighed for at angive [mødetidspunkter](#page-9-0) og evt. [korrektioner](#page-11-0) af registreringer fra førerkortet.

## **TIP.**

Du kan lave et login til en chauffør ved at klikke på "*Medarbejdere/Chauffører*". Find chaufføren du vil give adgang til Tacho Online og tildel et midlertidigt kodeord. Hvis chaufføren har en e-mail registreret, så kan du sende loginoplysninger med det samme via funktionen "Gem og send e-mail".

Har chaufføren ikke en e-mail oplyst, så kan der logges ind med førerkortnummeret og det midlertidige kodeord.

## <span id="page-4-1"></span>MANUELLE RAPPORTER

I Tacho Online er der tilføjet tre nye chauffør rapporter:

- Arbejdstid, Chauffør
- Arbejdstid, Overtrædelses rapport, Chauffør
- Arbejdstid, Overtrædelsesoversigt, Chauffør

Klik på "**Rapporter**" - "**Rapport type**" - vælg "**Chauffør rapport**" og herefter den ønskede rapport:

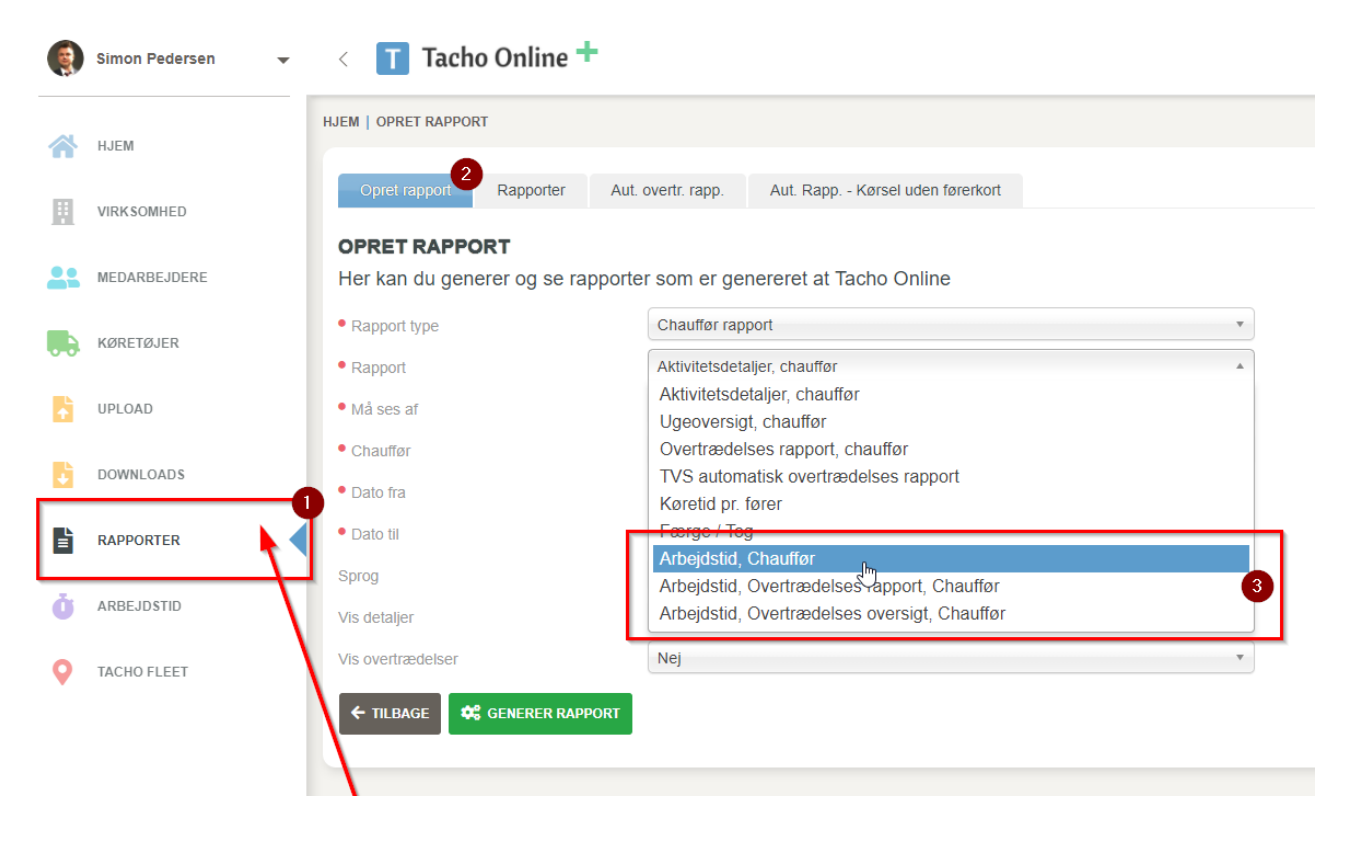

## <span id="page-4-2"></span>ARBEJDSTID, CHAUFFØR

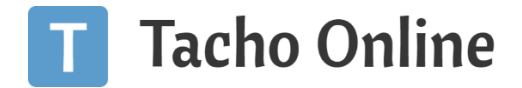

Grundlæggende rapport der viser alle dagene i den valgte periode inkl. grafik. I periode opsummering kan man se summen af arbejdstiden på den enkelte dag:

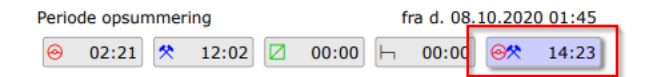

til d. 08.10.2020 16:08

Rådighedstid 14:23

Denne rapporter viser også evt. overtrædelser:

#### Torsdag, d. 8 oktober 2020 (uge 41)  $1 \quad 2 \quad 3 \quad 4$  $\overline{\phantom{0}}$  $\overline{\phantom{a}}$  $6\overline{6}$  $7$ 8 9 10 11 12 13 14 15 16 17 18 19 20 21 22 23 Arbejdstiden oversteg ugentligt gennemsnit<br>Ugentlig gennemsnit & Boot timer over de sidste 24 uger, overskrides om 1:15 timer, Ugentlig gennemsnit er 49:15 timer.<br>Pause ikke afholdt Pause likke afholdt<br>Ikke holdt pause på min. 0:15 minutter indenfor 6:00 timers arbejdstid. Arbejdstiden er 14:23 timer Overtrædelser Maksimal arbejdstid for natarbejde overskredet<br>Maksimal arbejdstid under natarbejde overskredet. Arbejdstiden er 14:23 time Aktiviteter m 11 12 13 14  $\overline{5}$  $6<sup>1</sup>$  $\overline{7}$  $\overline{15}$ 18 19 20  $\overline{21}$  $22$  $\overline{23}$ Periode opsummering fra d. 08.10.2020 01:45 til d. 08.10.2020 16:08 Rådighedstid 14:23 **④** 02:21 **※** 12:02 **Z** 00:00 **H** 00:00 **e%** 14:23  $\mathbf{A}$ ARBEJDSTIDSOVERTRÆDELSE Arbejdstiden oversteg ugentligt gennemsnit Ugentlig gennemsnit 48:00 timer over de sidste 24 uger, overskrides om 1:15 timer. Ugentlig gennemsnit er 49:15 timer. Start torsdag d. 8. oktober 2020 kl. 00:00<br>Slut torsdag d. 8. oktober 2020 kl. 23:59 **A** ARBEJDSTIDSOVERTRÆDELSE Maksimal arbejdstid for natarbejde overskredet Maksimal arbejdstid under natarbejde overskredet. Arbejdstiden er 14:23 timer Start torsdag d. 8. oktober 2020 kl. 01:45<br>Slut torsdag d. 8. oktober 2020 kl. 16:08  $\blacktriangle$ ARBEJDSTIDSOVERTRÆDELSE Pause ikke afholdt Ikke holdt pause på min. 0:15 minutter indenfor 6:00 timers arbejdstid. Arbejdstiden er 14:23 timer. Start torsdag d. 8. oktober 2020 kl. 01:45<br>Slut torsdag d. 8. oktober 2020 kl. 16:08

## <span id="page-5-0"></span>ARBEJDSTID, OVERTRÆDELSES RAPPORT, CHAUFFØR

Overtrædelses rapporten viser kun dage med arbejdstids overtrædelser. I toppen af rapporten kan man i oversigten se hvilke overtrædelser der har været i perioden:

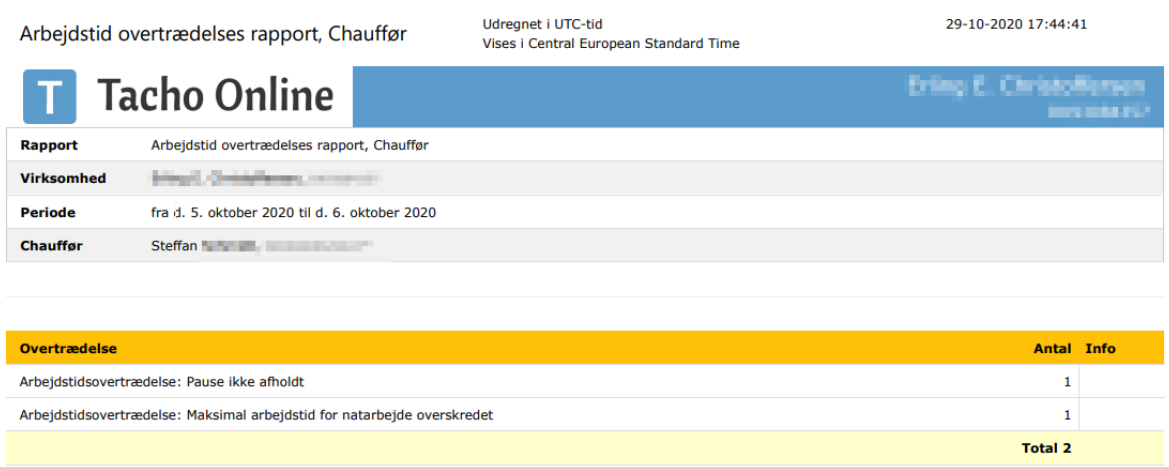

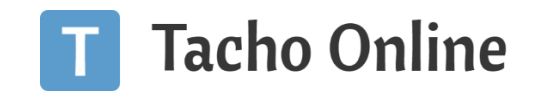

#### Mandag, d. 5 oktober 2020 (uge 41)  $\overline{3}$  $\overline{4}$  $\overline{5}$  $6\overline{6}$ 7 8 9 10 11 12 13 14 15 16 17 18 19 20 21 22 23 Pause ikke afholdt<br>Ikke holdt pause på min. 0:15 minutter indenfor 6:00 timers arbejdstid. Overtrædelser Maksimal arbejdstid for natarbejde overskredet<br>Maksimal arbejdstid under natarbejde overskredet. Arbejdstiden er 13:46 tim nm Aktiviteter  $10 \t 11 \t 12$  $\overline{9}$  $14$ 13  $\mathbf{\Lambda}$ ARBEJDSTIDSOVERTRÆDELSE Maksimal arbejdstid for natarbejde overskredet Maksimal arbejdstid under natarbejde overskredet. Arbejdstiden er 13:46 timer Start mandag d. 5. oktober 2020 kl. 02:35<br>Slut mandag d. 5. oktober 2020 kl. 17:14  $\mathbf{A}$ ARBEJDSTIDSOVERTRÆDELSE  $\triangleright$ Pause ikke afholdt Ikke holdt pause på min. 0:15 minutter indenfor 6:00 timers arbejdstid. Arbejdstiden er 9:34 timer. r 2020 kl. d. 5. oktob Slut mandag d. 5. oktober 2020 kl. 12:09

## <span id="page-6-0"></span>ARBEJDSTID, OVERTRÆDELSES OVERSIGT, CHAUFFØR

Denne rapport viser et overblik af den enkelte chaufførs arbejdstid og evt. overtrædelser i den valgte periode:

Arbejdstid, Overtrædelses oversigt, Chauffør

Udregnet i UTC-tid Vises i Central European Standard Time 30-10-2020 13:27:14

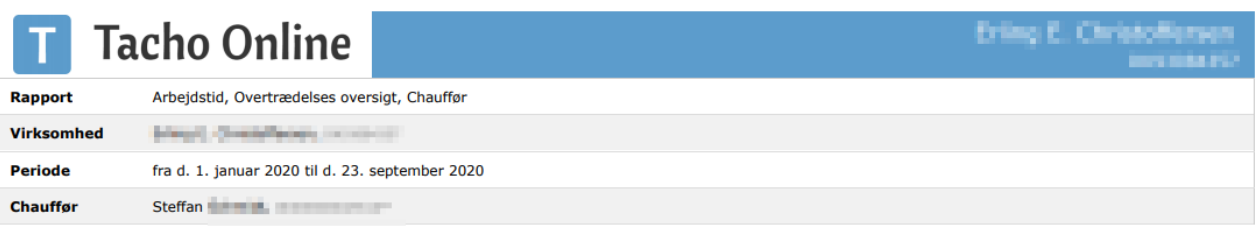

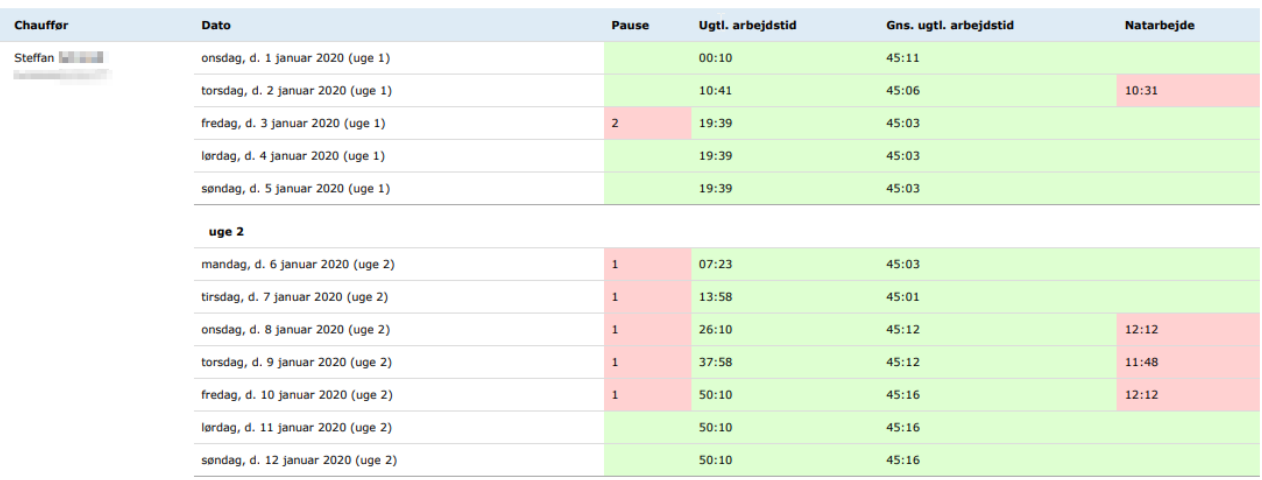

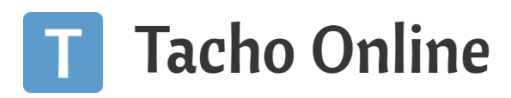

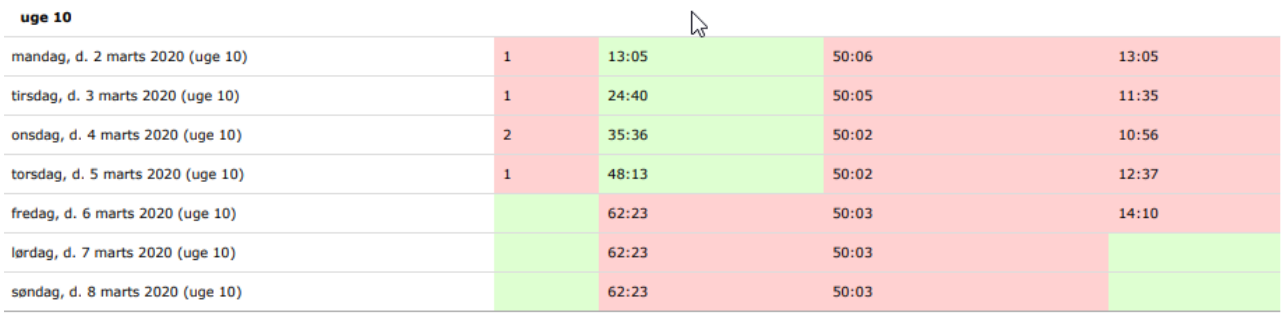

## <span id="page-7-0"></span>AUTOMATISKE RAPPORTER

Hvis indstillingen "[Automatisk ugentlig rapport](#page-3-2)" er slået til på virksomheden, så generer Tacho Online hver uge et ugentlig overblik med alle chauffører og sende til virksomheds administratorer og evt. tilknyttede afdelingsledere:

![](_page_7_Picture_43.jpeg)

![](_page_8_Picture_0.jpeg)

## <span id="page-8-0"></span>ARBEJDSTIDSREGISTRERINGER

Arbejdstidsregistreringen kan udføres af både den enkelte medarbejder eller af Virksomheds administratoren. Hvor den mest væsentlige forskel naturligvis er at chaufføren kun kan se sine egne data.

Klik på menupunktet "**Arbejdstid**" for at gå videre til registreringen:

![](_page_8_Figure_4.jpeg)

## <span id="page-8-1"></span>OVERBLIK AF FUNKTIONER

![](_page_8_Figure_6.jpeg)

- 1. Menupunkt "**Arbejdstid**". Klik på dette for at navigerer til arbejdstidsregistreringen.
- 2. **Vælg periode**. Du kan vælge mellem "**Dag**" | "**Uge**" | "**Måned**". Uge anbefales og er standard i kalendervisningen.
- 3. **Navigering til skift af perioden**. Brug piletasterne til at navigere frem eller tilbage i tiden.
- 4. **Vælg medarbejder**. Denne funktion er kun tilgængelig for administratorer og kan ikke tilgås af den enkelte medarbejder/chauffør. I listen indikeres en Bruger med "(**B**)" og en Chauffør "(**C**)" foran navnet.
- 5. **De blå blokke** viser data der er registreret på Førerkortet. Hvis man klikker på blokken, kan man se hvilke aktiviteter der været og evt. foretage [korrektioner.](#page-11-0)

![](_page_9_Picture_0.jpeg)

- 6. **Mødt ind / Gået hjem** tidspunkter (Orange blok). Hvis man klikker på datoen på den enkelte dag, er der mulighed for at angive "Mødt ind" og "Gået hjem" tidspunkterne. Disse data benyttes udelukkende medhenblik på timeregistrering og evt. [eksport til tredjepart](#page-11-1) ift. f.eks. lønafregning.
- 7. **Alle de "Grønne" ledige tidsrum** indikerer "Pause/hvil" og heri kan der tilføjes manuelle registreringer f.eks. Arbejde, Ferie eller andet fravær.

## <span id="page-9-0"></span>MØDETIDER

Den enkelte Medarbejder/Chauffør eller en Administrator kan angive "**Mødt ind**" eller "**Gået hjem**" tidspunkter ved at klikke på den enkelte dag i kalendervisning.

![](_page_9_Picture_118.jpeg)

- 1. Klik på en ugedag "**dato**" i kalendervisningen.
- 2. Klik på "Uret" for at angive "**Mødt ind**" tidspunktet
- 3. Klik på "Uret" for at angive "**Gået hjem**" tidspunktet
- 4. Klik herefter på "**Gem**" knappen

Mødt ind og gået hjem tidspunkterne vil altid være indikeret med en "**Orange**" blok på kalendervisningen.

## **TIP.**

Der er mulighed for at kunne angive flere "Mødt ind" og "Gået hjem" tidspunkter på samme dag.

![](_page_10_Picture_0.jpeg)

## <span id="page-10-0"></span>MANUELLE REGISTRERINGER

![](_page_10_Picture_89.jpeg)

Du kan foretage en manuel registrering i alle de "Grønne" ledige tidsrum. Du har mulighed for at angive følgende aktiviteter på nuværende tidspunkt:

- Arbejde. Denne type registrering vil være farve med en "**Rød**" blok på kalendervisningen.
- Fravær: Vil være indikeret med en "**Grå**" blok på kalenderen.
	- o Helligdage og overenskomstmæssig fridag
	- o Sygedag
	- o Barns sygedag
	- o Børneomsorgsdag
	- o Fri til egen eller barns læge
	- o Afspadsering

![](_page_11_Picture_0.jpeg)

## <span id="page-11-0"></span>KORREKTIONER

Klik på en "Blå" blok for at se aktiviteter registreret på førerkortet og evt. foretag en korrektion hvis du f.eks. har fået registreret "Andet arbejde" manuelt ved en fejl i takografen:

![](_page_11_Picture_3.jpeg)

- 1. Klik på en "**Aktivitet**" du ønsker at rette
- 2. Klik herefter på den "**Ønskede aktivitet**" (typisk pause/hvil)
- 3. Klik på "**Gem**" knappen for at foretage korrektionen.

## **OBS.**

Selvom du kan foretage korrektioner i aktivitets data hentet fra førerkort filer. Så påvirker eventuelle ændringer udelukkende arbejdstidsrapporteringen. Med andre ord, så kan dine rettelser ikke påvirke køre- og hviletidsrapporteringen i Tacho Online.

## <span id="page-11-1"></span>EKSPORT AF DATA

Du har mulighed for at kunne eksporter "**Mødt ind**" og "**Gået hjem**" tidspunkter for alle chauffører/medarbejdere for en given periode.

Klik på "**Rapporter**" - "**Lister**" - vælg "**Mødetider**" og angiv din ønskede periode. Der genereres nu en fil du kan evt. kan importere i dit fortrukne lønsystem.

![](_page_12_Picture_0.jpeg)

## <span id="page-12-0"></span>INFORMATION

## <span id="page-12-1"></span>BRUG FOR HJÆLP?

Hvis du har spørgsmål eller brug for hjælp, så kontakt os venligst på [support@tachoonline.dk.](mailto:support@tachoonline.dk) Ved ønske om telefonisk kontakt, så ring venligst på tlf. nr.: +45 71 90 71 91

## <span id="page-12-2"></span>VIGTIG INFORMATION

Denne vejledning er udarbejdet af **TungVognsSpecialisten ApS** (32090990) og må gerne deles og benyttes af tredjepart, så længe der refereres til, at materialet er udarbejdet af TVS, samt link til vores hjemmesider: [www.tungvogn.dk](http://www.tungvogn.dk/) og [www.tachoonline.dk.](http://www.tachoonline.dk/) 

Ønsker du at benytte eller ændre materialet på anden vis, så kontakt venligst TVS på [tvs@tungvogn.dk.](mailto:tvs@tungvogn.dk)